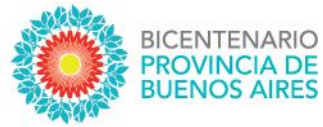

# **SUNA**

Instructivo para la utilización de las novedades **Cese por Fallecimiento – Docente Cese por Fallecimiento – No Docente**

DIRECCIÓN PROVINCIAL DE<br>GESTIÓN DE RECURSOS HUMANOS

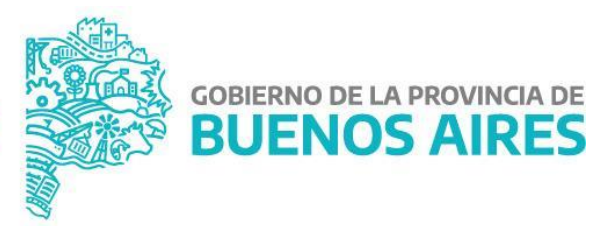

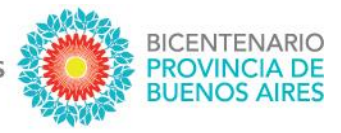

Se actualizó en la plataforma SUNA la novedad "Cese por Fallecimiento" obteniendo las siguientes mejoras:

- Mayor celeridad en el inicio del expediente por parte de la Dirección de Personal
- Disponibilidad del número de expediente para los usuarios de SUNA
- Registración del movimiento en HOST con el número de expediente
- Registración del trámite y su número de expediente en la foja de HOST del agente

#### **¿CÓMO SE CREAN ESTAS NOVEDADES?**

El equipo de conducción selecciona en el menú lateral la bandeja de novedades, indica el "tipo de novedad" según corresponda (DOCENTE o AUXILIAR), en la caja "Descripción" ingresa: Cese por Fallecimiento y hace clic en el botón [BUSCAR]; finalmente hace clic en el botón [SELECCIONAR] de la novedad que necesita utilizar.

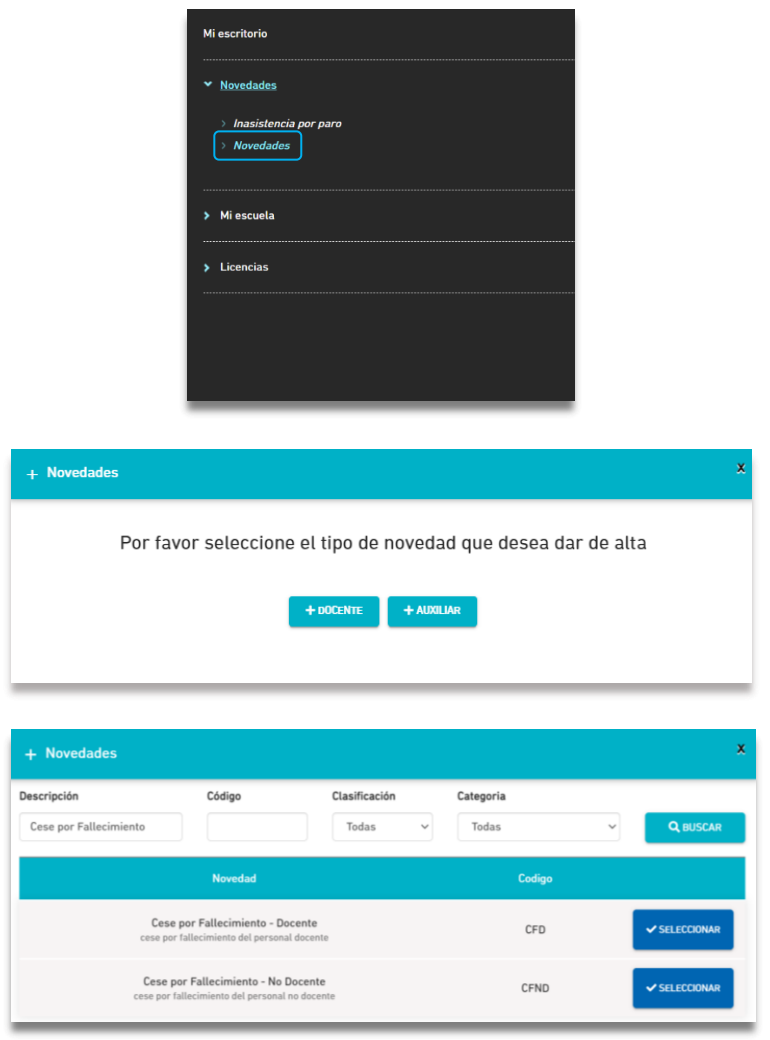

**DIRECCIÓN GENERAL DE** 

**CULTURA Y EDUCACIÓN** 

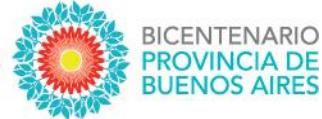

## **¿CÓMO SE UTILIZA ESTA NOVEDAD?**

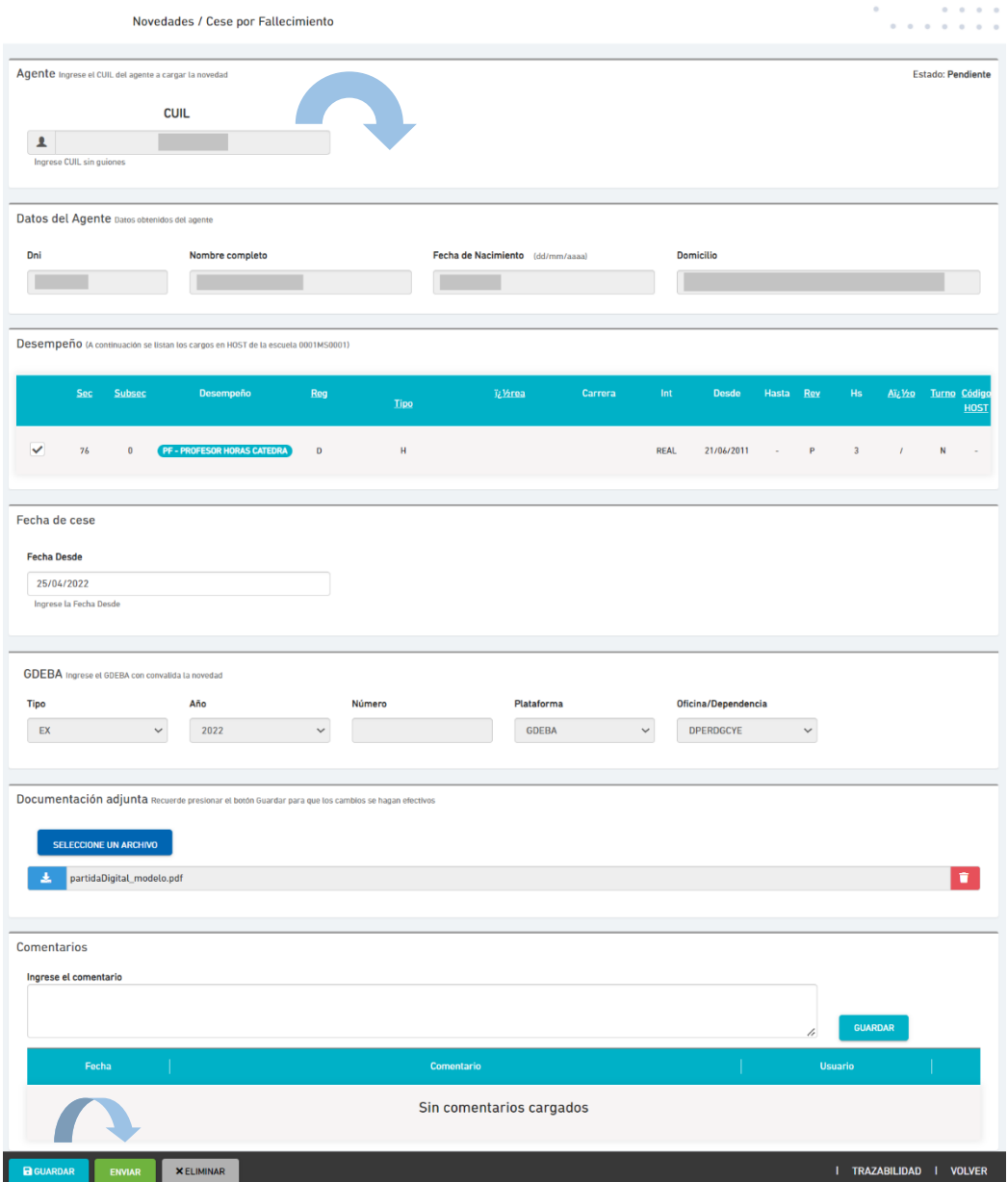

- **1.** Ingresar el CUIL, luego clic en [BUSCAR DATOS] y corroborar que los datos del agente sean correctos.
- **2.** Consignar la "Fecha de cese" y luego clic en [GENERAR NOVEDAD].
- **3.** Como documentación se debe adjuntar únicamente la Partida de Defunción
- **4.** Recordar que la caja "Comentarios" es el canal de comunicación con la Dirección de Personal, en ambos sentidos.
- **5.** Finalmente, clic en [GUARDAR] y clic en [ENVIAR]

NOTA: El campo GDEBA es de uso por la Dirección de Personal una vez que inicia el expediente

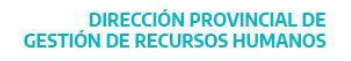

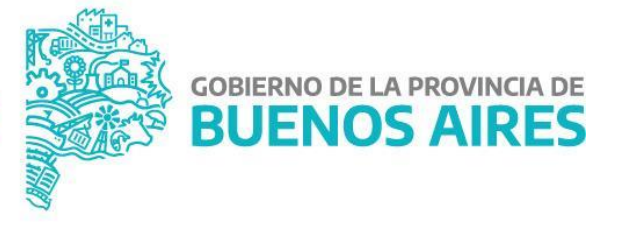

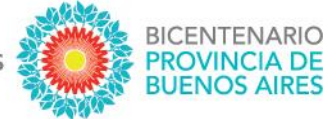

## **¿QUÉ DOCUMENTACIÓN SE DEBE ADJUNTAR EN ESTAS NOVEDAEDS?**

Únicamente se debe adjuntar la Partida de Defunción emitida por la respectiva autoridad. A continuación, se muestra un ejemplo:

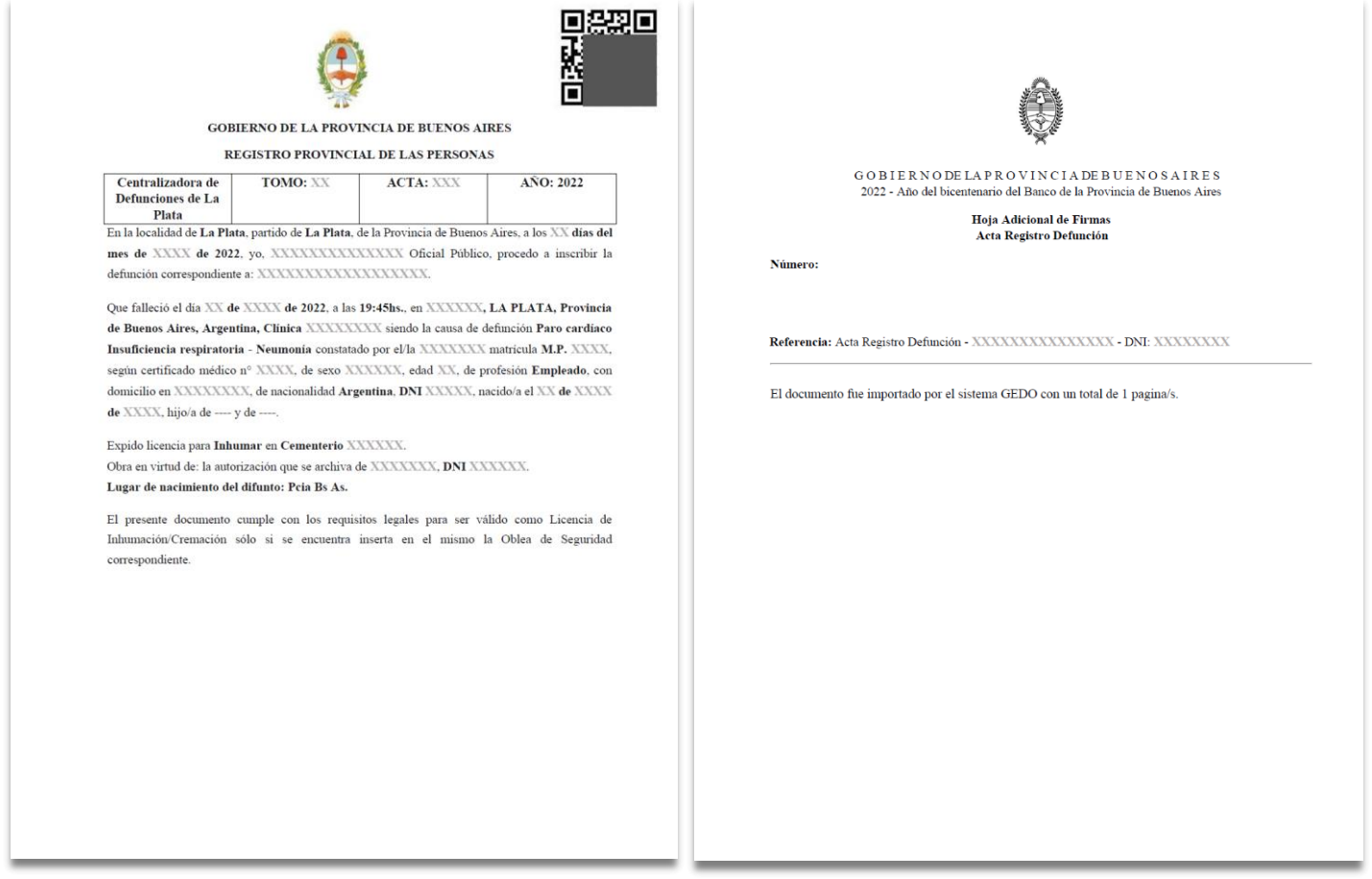

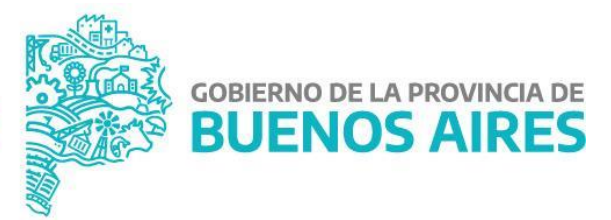

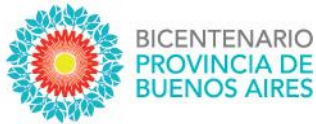

## **¿CÓMO PUEDO HACER SEGUIMIENTO DE LO ENVIADO?**

Lo primero que se debe observar, de igual manera que el resto de las novedades, es el estado de la misma:

- 1. Pendiente (significa que la Escuela tiene acciones que realizar en la novedad)
- 2. En proceso (significa que la Escuela la envió correctamente y se está procesando)
- 3. Finalizada (significa que la novedad ha sido procesada y finalizó el trámite)

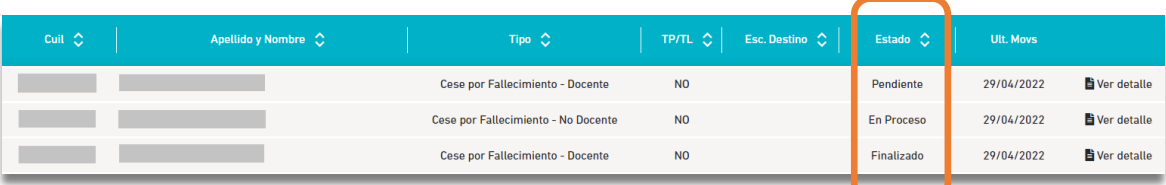

Si aún queremos conocer el área donde está la novedad y la instancia específica, haciendo clic en "Ver detalle" y luego dentro de la novedad buscamos en el margen inferior derecho el botón TRAZABILIDAD accedemos a la siguiente información:

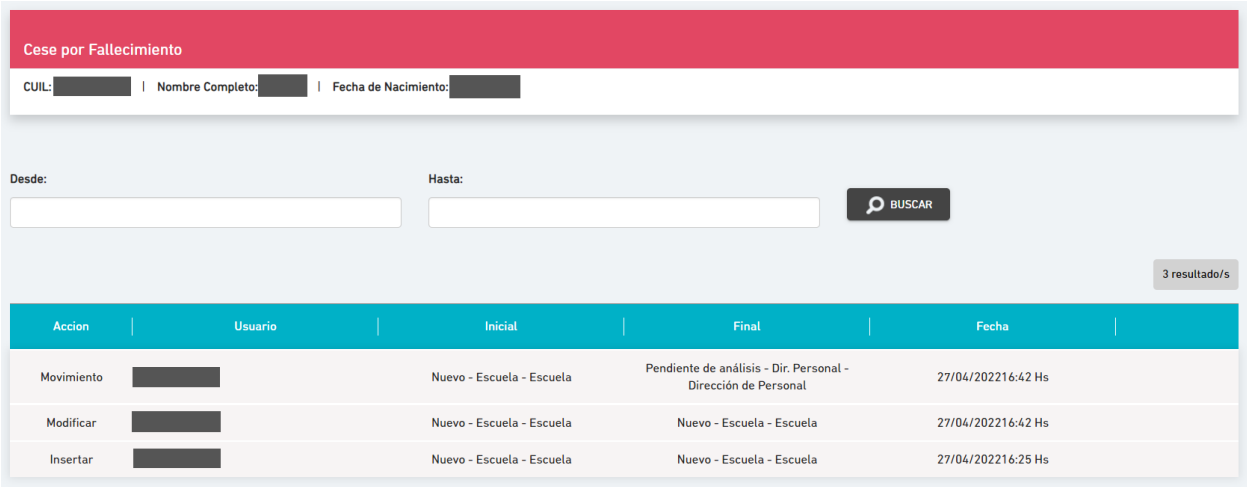

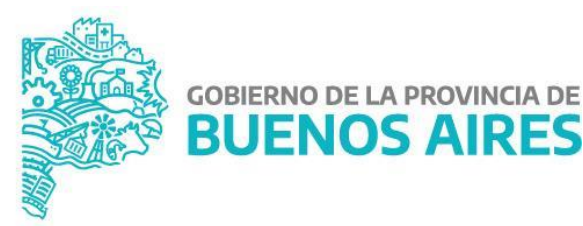

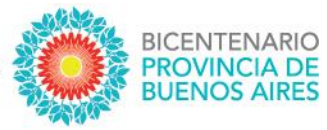

# **MEJORAS INCORPORADAS**

## **NUEVO CIRCUITO**

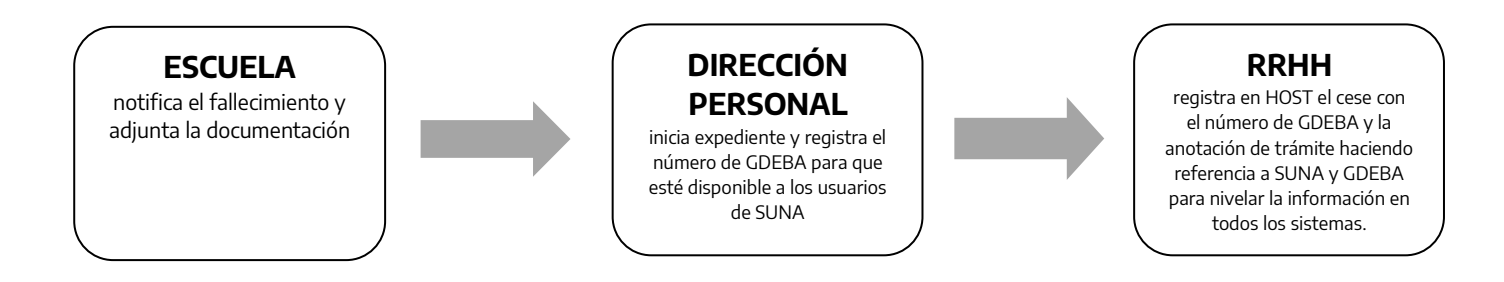

### **MAYOR CELERIDAD EN EL INICIO DEL EXPEDIENTE POR PARTE DE LA DIRECCIÓN DE PERSONAL**

Con la actualización de esta novedad ahora la Dirección de Personal recibe de forma inmediata la información del agente fallecido, directamente desde la Escuela.

## **DISPONIBILIDAD DEL NÚMERO DE EXPEDIENTE GDEBA FACILITANDO SU ACCESO**

Cuando la Dirección de Personal inicia el expediente, registra el número de GDEBA en la misma novedad. De esta forma tanto la Escuela que inició el *Cese por Fallecimiento* como el resto de los usuarios de SUNA pueden acceder a esta información facilitando los trámites que pudieran continuar en otras áreas.

## **REGISTRACIÓN EN HOST DE TODA LA INFORMACIÓN RELACIONADA**

Una vez iniciado el expediente por la Dirección de Personal automáticamente se registra en HOST:

- el código "CF" con el número de GDEBA
- la anotación del trámite (expediente GDEBA) en los antecedentes del agente para que quede en su foja.

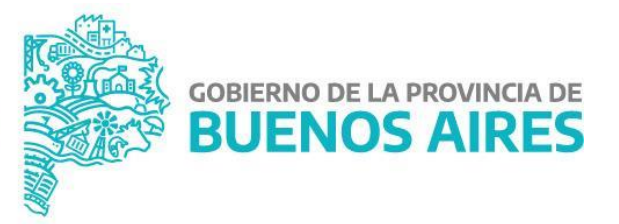